# 機能追加のお知らせ (2010 年 8 月 2 日 )

当社製品をご利用いただき誠にありがとうございます。

アップデートにより、以下の機能が追加となっております。ご確認の上お使いいただけますようお願い申し上げます。

### ●追加される機能

■アクトビラ ビデオ・フルの視聴に対応

フル HD の高画質で映画や音楽、アニメなど幅広いジャンルの映像をレンタルビデオ感覚で楽しめる「アクトビラ ビデオ・フル」、天気予報や ニュースなどの生活に役立つ情報をチェックできる「アクトビラ ベーシック」が視聴可能になりました。 ※アクトビラ ビデオ・ダウンロードには対応しておりません。

■TSUTAYA TV の視聴に対応

最新エンタメ情報やシネマ情報、リリース情報など TSUTAYA ならではのコンテンツが視聴可能になりました。 ※ダウンロードレンタルサービス、セルサービスには対応しておりません。

■リスト表示の詳細表示に対応

リスト表示中に選択したコンテンツのタイトル、アルバム名、 っスト衣小中に選がしたコンテンフのタイトル、アルハム石、 home <sub>s</sub>xxx manamanaman<br>アーティスト名などの詳細表示ができるようになりました。 http://www.home.home.home.home.html ※リストビューへの切換については、5 ページをご覧ください。

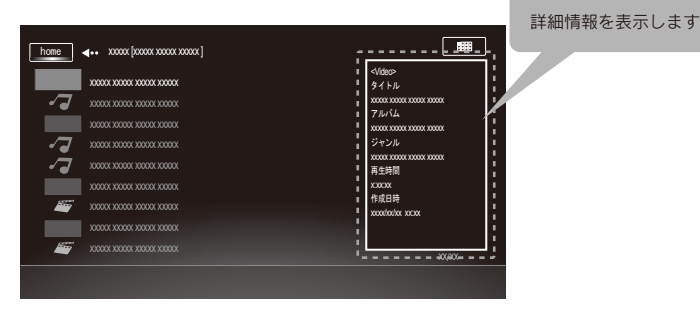

■サーバーの検索機能に対応 。<br>※トップメニュー内の「ホームネットワーク」のみ対応。

ネットワークサーバー内のファイルを検索することができる ようになりました。

フォルダ名、タイトル名、アルバム、アーティスト、ジャンル からキーワード検索ができます。

※お使いのサーバーによっては検索機能に対応していない場合が あります。

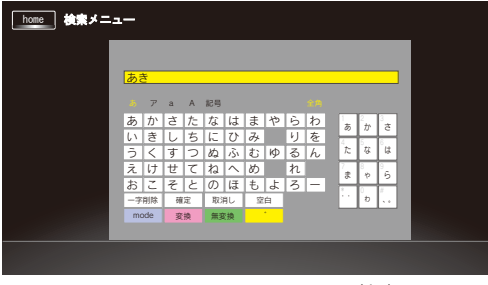

▲検索メニュー

#### ■USB ハードディスクの電源連動機能に対応

本製品がスタンバイ時に、接続された USB ハードディスクの電源をOFFにすることができるようになりました。 本製品の設定メニューに項目が追加されています。 以下の手順で設定してください。

-<br>home | ◀•• スタンバイ状態設定 選択 またま アンプイ状態設定 コンコンファイル 選択 USB電源 | 供給しない home │ ا••• 設定 製品情報 ネットワーク設定 ー<br>映像・音声設定 スライドショー設定 スクリーンセーバー設定 スタンバイ状態設定<br><sub>ファームウェアアップデート</sub> 出荷時設定に戻す

※USB 電源の設定を「供給しない」にした場合、USB 機器によっては電源連動の問題が発生するなど、本体動作に 支障をきたすことがあります。そのような場合は USB 電源制御を「供給する」設定に戻してご使用ください。

# ●アクトビラ、TSUTAYA TV の利用のしかた

## ■利用手順

1. 本製品をインターネットに接続できるネットワークルーターなどにつなぎます。

2. トップメニューから利用するサービスを選びます。

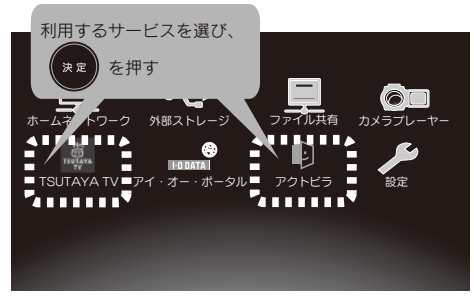

⇒各サービスのトップページが表示されます。

■各サービスの操作方法について

### アクトビラ

■アクトビラのサービス内容やサービスの操作方法については、 アクトビラ・カスタマーセンターにお問い合わせください。 電話: 0570-091017 (IP 電話からのお問い合わせは、03-3513-6740)

[ 受付時間:10 時~ 19 時 ( 年末年始を除く )]

- e-mail: info@desk.actvila.jp
- ■アクトビラの最新情報は、アクトビラ公式情報サイトをご覧ください http://actvila.jp/

## TSUTAYA TV

■TSUTAYA TV のサービス内容やサービスの操作方法については、 TSUTAYA TV・カスタマーサービスにお問い合わせください。

- 電話: 0570-002822(ナビダイヤル) (IP 電話などご利用いただけない場合 044-862-1902) [ 受付時間:10 時~ 19 時 ]
- ■TSUTAYA TV の最新情報は、TSUTAYA TV 公式情報サイトをご覧ください http://tsutaya-tv.jp/

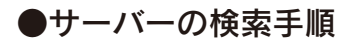

1 ホームネットワークを選択します。

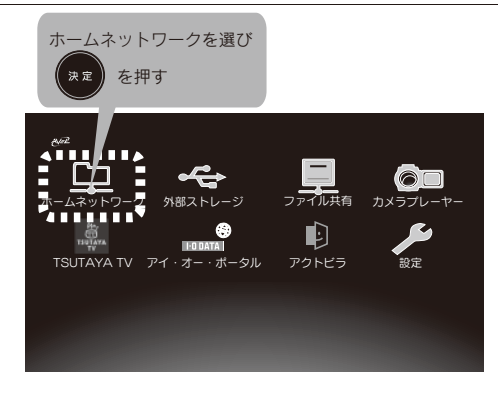

2 リモコンの | <sub>青</sub><br>■ (青)ボタンを押します。

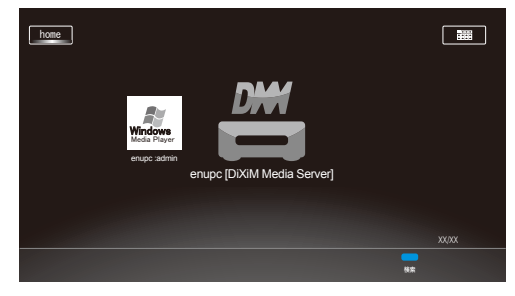

5 検索結果が表示されます。

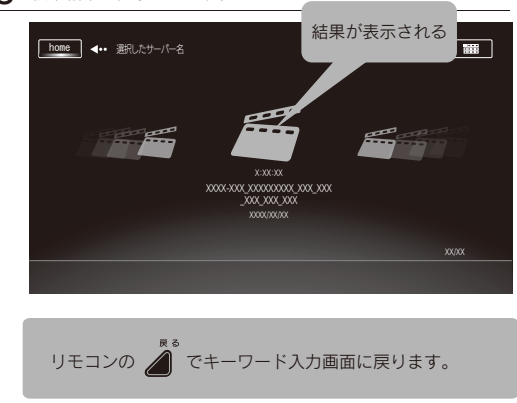

3 カテゴリを選択します。

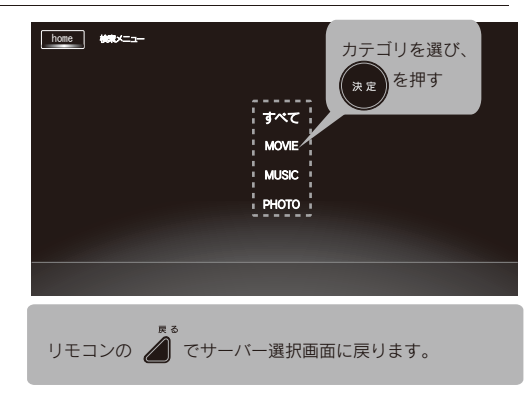

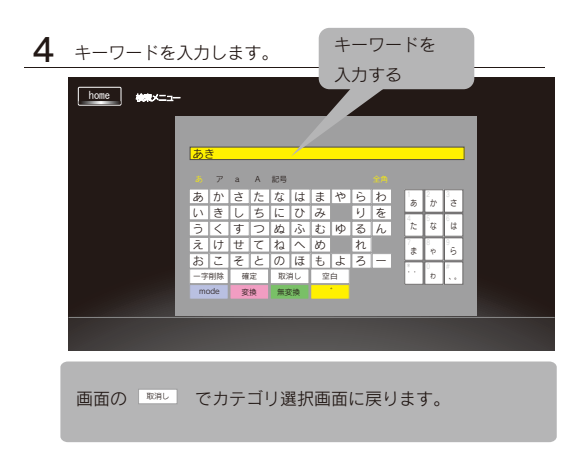

# ●ソフトウェアキーボードについて

### ■文字の入力画面について

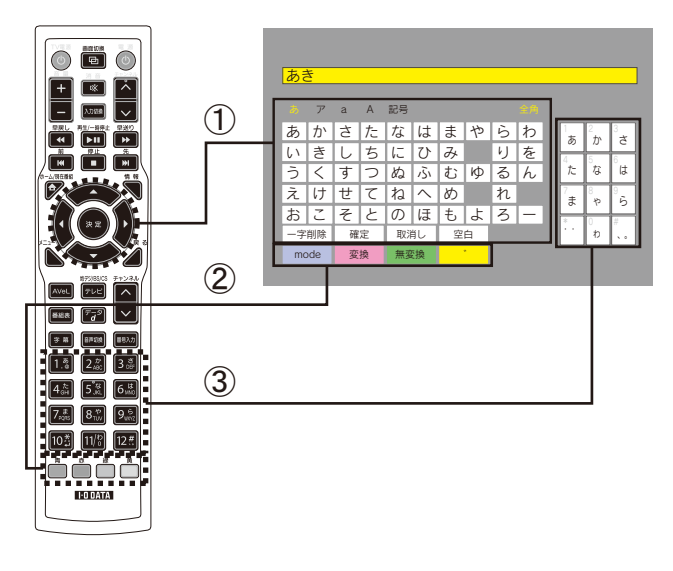

#### <キー操作>

- ①リモコンの [ 上下左右 ] キーで該当する文字を選び、[ 決定 ] キーを押します。
- ②カタカナなどに切り換える場合は、[ 青 ] キーを押します。
- 漢字に変換する場合は、ひらがなで入力後 [ 変換 ] ボタンもしくは [ 赤 ] キーを押します。
- ※表示されているボタンの色とリモコンの色キーが対応しています。 右下の「入力文字とボタンの変化」も参照ください。
- ③リモコンの [ 数字 ] キーを使って携帯電話のように文字を入力する こともできます。

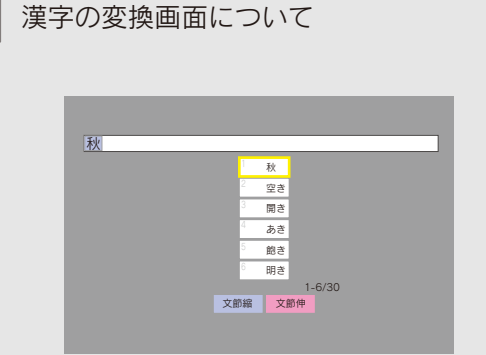

<キー操作>

- ・リモコンの [ 上下左右 ] キーで該当する漢字を選び、[ 決定 ] キーを 押します。
- ・文節を変更したい場合は [ 青 ][ 赤 ] ボタンを押します。
- ・[ 戻る ] キーで変換前の文字入力画面に戻ります。

## ■表示されるボタンについて

現在入力している文字によって表示されるボタンが変わります。 表示されるボタンには次のようなものがあります。

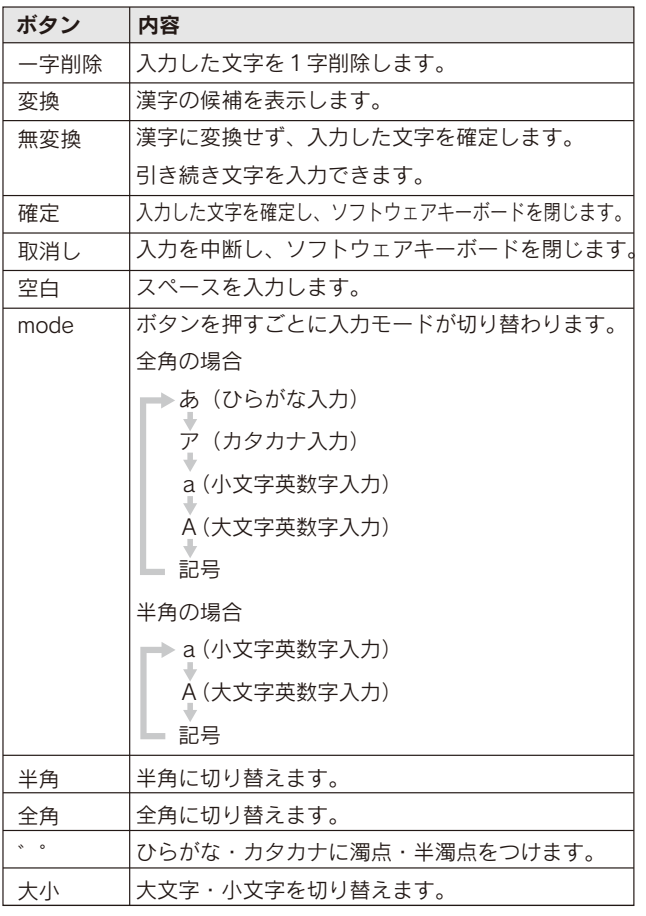

## ●参考 漢字の変換画面について インスコンス インスコン おき 入力文字によるボタンの変化について

#### 未入力の状態

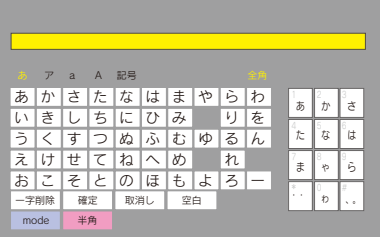

#### 「あ」と入力した場合

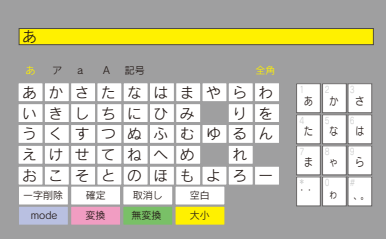

#### 「あき」と入力した場合

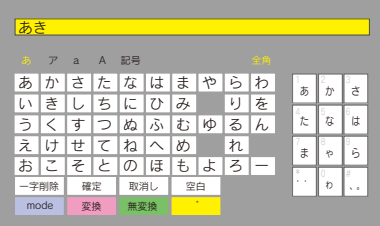

## ●表示モードを変更する

フォルダやファイルの選択画面をお好みの表示モード方法に変更することができます。

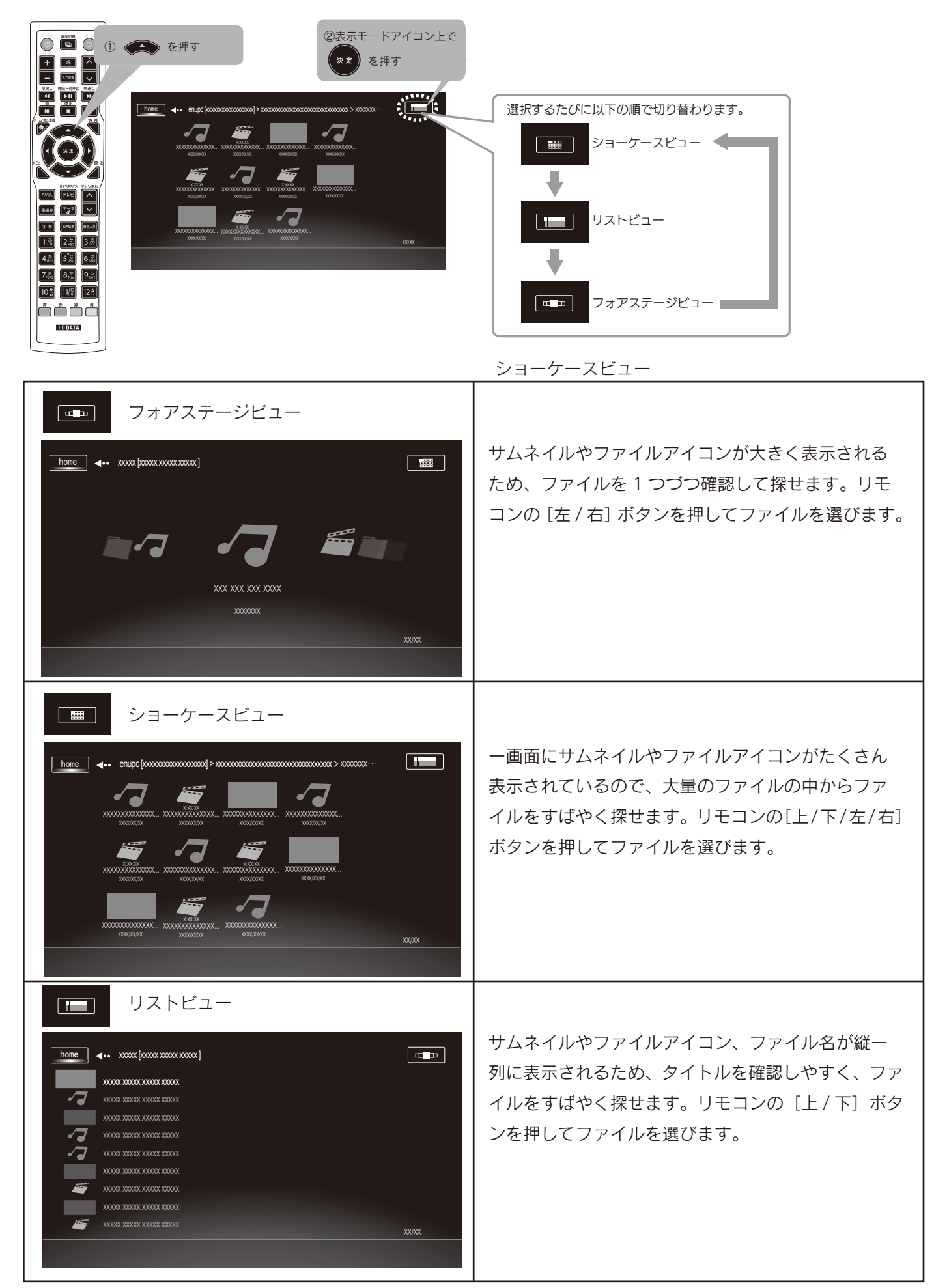